### **PENGEMBANGAN MEDIA EVALUASI PEMBELAJARAN SEJARAH BERBASIS** *ANDROID* **DI KELAS X SMK PENERBANGAN AAG ADISUTJIPTO**

Oleh: Veri Setiawan, Rizal Izmi Kusumawijaya SMK Penerbangan AAG Adisutjipto Email: [veris2799@gmail.com,](mailto:veris2799@gmail.com) [rizalksw@gmail.com](mailto:rizalksw@gmail.com)

### **Abstrak**

Teknologi informasi dan komunikasi merupakan salah satu bidang yang berkembang pesat saat ini. Berbagai macam inovasi baru dikembangkan oleh para ahli. Pada penelitian ini, peneliti bertujuan untuk (1) mengembangkan media evaluasi pembelajaran sejarah berbasis android; (2) mengetahui efektivitas penggunaan media evaluasi pembelajaran sejarah berbasis android pada siswa kelas X SMK Penerbangan AAG Adisutjipto. Penelitian ini menggunakan model *Addie* oleh Molenda yang terdiri dari lima tahapan; (1) Analisis; (2) Desain; (3) Pengembangan; (4) Implementasi dan (5) Evaluasi. Hasil penelitian menunjukkan kelayakan Media Evaluasi Pembelajaran Sejarah menurut ahli media diperoleh 92,3% dan termasuk dalam kategori sangat layak dan menurut ahli materi diperoleh 74% dan termasuk dalam kategori layak. Pada uji coba terbatas diperoleh persentase 82,6% dan termasuk dalam kategori sangat layak, pada Uji luas diperoleh persentase 80,5% dan termasuk dalam kategori sangat layak.

**Kata Kunci**: Android, media evaluasi, sejarah

### *Abstract*

*Information and communication technology is one of the most advanced fields today. Various new innovations come from the results of the development of the experts. In this research, the researchers aimed: (1) to produce history evaluation media based on android; (2) to know the effectiveness of the use of history evaluation media based on android applications in class X SMK Penerbangan AAG Adisutjipto. This research using ADDIE model by Molenda's that consists of five stages; (1) analysis model; (2) design model; (3) development; (4) implementation; and (5) evaluation*. *The research result showed that History Evaluation Media based On Android with feasibility level according to the assessment by media expert was obtained by 92,3% which was category of very feasible, and assessment by material experts was obtained by 74% which was category of feasible. The limited trial result obtained percentage by 82,6% which was category of very feasible. The result of extensive trial obtained percentage by 80,5% which was category of very feasible.* 

*Keyword: Android, media evaluation, history* 

### **PENDAHULUAN**

Teknologi informasi dan komunikasi merupakan salah satu bidang yang paling maju saat ini. Pembaharuan yang terjadi di dalam teknologi informasi dan komunikasi berkembang dengan sangat cepat, dalam waktu satu tahun akan muncul inovasi-inovasi baru yang dikembangkan oleh para ahli dan berbagai perusahaan besar dunia yang ikut serta dalam menciptakan inovasi baru ini. Contoh nyata dalam berbagai inovasi yang bisa dinikmati saat ini seperti keberadaan *smartphone* dan *tablet*. Telepon dan komputer yang selama ini identik dengan perangkat teknologi informasi dan komunikasi yang tidak bisa leluasa di bawa berpindah-pindah dari suatu tempat dengan cepat telah berubah menjadi perangkat yang ringan dan mudah untuk di bawa ke mana saja. Telepon dan komputer ini kemudian berkembang menjadi *smartphone* dan *tablet* yang kita kenal saat ini, penggunanya juga beragam dari berbagai kalangan masyarakat. Biaya yang diperlukan untuk mendapatkan *smartphone* dan *tablet* tidak terlalu memberatkan, serta tuntutan perkembangan zaman bisa dikatakan menjadi sedikit faktor yang membuatnya semakin banyak dimiliki oleh masyarakat.

Dengan perkembangan ini proses komunikasi dan penyampaian informasi juga berubah menjadi semakin mudah, tentu saja hal ini akan sangat berguna jika dimanfaatkan ke dalam pembelajaran. *Smartphone* dan *tablet* merupakan perangkat praktis, aksesnya yang tidak terlalu sulit dan tersedia layanan internet yang semakin mudah membuatnya bisa dimanfaatkan untuk pembelajaran. Pembelajaran yang dilakukan selama ini baik secara konvensional maupun yang sudah menerapkan *e-learning* dengan menggunakan perangkat komputer kemudian perlahan berubah menuju pembelajaran berbasis *mobile* dengan memanfaatkan *samrtphone* dan *tablet*. Perkembangan teknologi informasi dan komunikasi ini secara perlahan mengubah paradigma pembelajaran, G. Stead dalam Mahamad (2010: 77) mengatakan *The evolution of learning paradigm from traditional classroom based learning and electronic learning had brought out the new learning paradigm based on mobiles which is known as mlearning*. Dari pendapat tersebut kita dapat mengetahui paradigma pembelajaran konvensional dan *elearning* telah membawa paradigma pembelajaran baru yang berbasis

*mobile* atau bisa disebut dengan *mobile learning*. Hal ini membuktikan bahwa seiring dengan perkembangan teknologi informasi dan komunikasi yang pesat akan memberikan pengaruh pada proses pembelajaran.

Mayoritas sistem operasi pada *Smartphone* dan *tablet* yang sering di jumpai saat ini ialah Android. Android merupakan sistem operasi ditujukan untuk perangkat *mobile* yang diciptakan oleh perusahaan Google. Sistem Operasi ini juga berkembang dengan pesat dan berbagai pembaharuan di lakukan setiap tahunnya. Sistem operasi Android ini terkenal dengan sistem operasi terbuka dan memiliki sistem aplikasi pendukung yang sangat banyak. Tidak heran jika sistem operasi ini banyak digunakan pada perangkat *smartphone* maupun *tablet*. Sistem terbuka pada Android ini menjadi kelebihan tersendiri untuk sistem operasi ini, sehingga banyak pengembang bisa membuat *software* pendukung berupa aplikasi Android. Menurut Michael dan Satish (2012: 2) *Mobile apps (short for "mobile applications") are software* 

*applications usually designed to run on smartphones and tablet computers. They are available either free of charge or for a price through application distribution platforms. Apps are downloaded from platforms operated by the owner of the mobile operating system, such as Google Play*. Aplikasi *mobile* merupakan sebuah software yang diciptakan khusus pada perangkat *mobile* seperti *smartphone* dan *tablet*. Aplikasi ini juga menyediakan berbagai macam pilihan sesuai dengan kebutuhan yang diinginkan, seperti game, pesan, kamera, pembelajaran dan lain sebagainya. Aplikasi ini juga tersedia secara gratis maupun berbayar, serta dapat di *download* melalui perangkat *mobile* yang sistem operasinya menyediakan aplikasi *mobile* tersebut.

Melihat hal ini peneliti tertarik untuk mengembangkan media evaluasi pembelajaran sejarah dengan memanfaatkan aplikasi berbasis Android ini. Seperti yang diketahui, evaluasi pembelajaran menurut Zainal Arifin (2009) berfungsi untuk mengetahui kedudukan peserta didik, mengetahui taraf kesiapan peserta

17

didik menempuh program, membantu guru memberikan bimbingan, dan memberi laporan kemajuan peserta didik. Pada setiap proses pembelajaran yang telah dilakukan, guru memiliki kewajiban untuk melakukan evaluasi pembelajaran. Dari hasil evaluasi pembelajaran inilah kemudian diketahui pasti mengenai sejauh mana siswa mengalami kemajuan dalam proses pembelajaran, selain itu juga bisa dijadikan suatu bahan pemetaan mengenai kesulitan-kesulitan yang di alami oleh siswa. Melalui informasi yang telah diperoleh ini kemudian guru bisa melakukan penyesuaian dan merancang suatu cara untuk mengatasi kendala tersebut. Hasil evaluasi dapat digunakan sebagai tolok ukur keberhasilan pembelajaran yang sudah dilaksanakan sekaligus menjadi pertimbangan menentukan pembelajaran berikutnya.

Dalam mengembangkan media evaluasi pembelajaran sejarah ini peneliti melakukan uji coba terhadap siswa kelas X SMK Penerbangan AAG Adisutjipto. Evaluasi pembelajaran sejarah yang dilakukan selama ini sudah cukup baik, namun memanfaatkan teknologi informasi dan komunikasi untuk melakukan evaluasi pembelajaran sejarah masih belum cukup. Pemanfaatan teknologi informasi dan komunikasi mayoritas dilakukan ketika menyampaikan materi pembelajaran. Untuk itu peneliti mengembangkan media evaluasi pembelajaran sejarah berbasis Android. Hal ini juga mengingat bahwa mayoritas siswa mempunyai perangkat *mobile* yang mendukung untuk dilaksanakannya evaluasi pembelajaran berbasis android ini. Pada saat ini SMK Penerbangan AAG Adisutjipto menggunakan kurikulum 2013. Kurikulum 2013 merupakan kurikulum yang membuat semua mata pelajaran mulai diintegrasi dengan teknologi informasi dan komunikasi. Penerapan kurikulum 2013 membuka lebar peluang bagi terciptanya sistem mengajar berbasis *mobile*. Sehingga guru bisa memanfaatkan sarana seperti komputer, *laptop*, *smartphone*, *tablet* dan internet sebagai media pendukung dalam proses pembelajaran. Terobosan menarik untuk mengintegrasikan teknologi informasi dan komunikasi ke dalam semua mata pelajaran perlu diberikan apresiasi, karena hal ini tentunya akan memberikan kesempatan yang luas bagi guru untuk mengeksplorasi semua fasilitas yang ada sebagai sarana pembelajaran dan evaluasi.

Pengembangan media evaluasi ini ditujukan untuk mata pelajaran sejarah. Mata pelajaran sejarah yang diajarkan di Sekolah memiliki posisi yang strategis dalam membentuk watak dan peradaban bangsa yang bermartabat serta dalam pembentukan manusia Indonesia yang memiliki rasa kebangsaan dan cinta tanah air. Sejarah memiliki potensi untuk menjadikan kita manusia yang berperikemanusiaan, hal yang tidak dapat dilakukan oleh mata pelajaran lain dan kurikulum sekolah (Wineburg, 2006 : 11). Pada pengembangan media evaluasi pembelajaran ini peneliti mengambil materi sejarah Indonesia kelas X pada semester 2. Diharapkan dengan dikembangkannya media evaluasi pembelajaran ini, bisa menjadi alternatif yang baik dan efektif bagi para guru dalam melakukan evaluasi pembelajaran, dan siswa juga merasa

nyaman dalam proses evaluasi dikarenakan siswa sudah terbiasa dalam menggunakan *smartphone* dan *tablet*. Tujuan dari penelitian dan pengembangan ini adalah:

- 1. Menjelaskan prosedur pembuatan media evaluasi pembelajaran sejarah berbasis aplikasi android.
- 2. Mengetahui efektivitas penggunaan media evaluasi pembelajaran sejarah berbasis aplikasi android pada siswa kelas X SMK Penerbangan AAG Adisutjipto.

### **METODE PENELITIAN**

Metode penelitian ini menggunakan metode penelitian dan pengembangan yang bisa dikenal dengan *Research and Development* (R&D). R&D dalam pendidikan menurut Borg and Gall kadang disebut juga *research*-*based development* (2003: 772) merupakan prosedur penelitian dengan tujuan untuk mengembangkan dan memvalidasi produk pendidikan yang dikembangkan tersebut. Pengembangan yang berlangsung sesuai dengan rencana serta tercapai tujuan melalui validasi produk maka penelitian telah berjalan dengan baik

dan produk baru tersebut layak untuk dipakai. Hal ini sesuai dengan pendapat Sugiyono (2012: 407) bahwa tujuan utama R&D adalah menghasilkan produk baru dan menguji keefektifan dari produk tersebut.

Menurut Nusa Putra (2013: 67) terdapat banyak definisi R&D, ini terjadi karena R&D digunakan dalam banyak sekali bidang, sehingga ada tekanan dan fokus yang berbeda ketika definisi R&D itu dirumuskan. Secara sederhana R&D bisa didefinisikan sebagai metode penelitian secara sengaja, sistematis, bertujuan/diarahkan untuk mencari temukan, merumuskan, memperbaiki, mengembangkan, menghasilkan, menguji keefektifan produk, model/metode, jasa, prosedur tentunya yang lebih unggul, baru, efektif, efisien, produktif, dan bermakna. Metode penelitian dan pengembangan juga didefinisikan sebagai suatu metode penelitian yang digunakan untuk menghasilkan produk tertentu, dan menguji keefektifan produk tersebut.

Dari berbagai pengertian di atas dapat diketahui bahwa penelitian menggunakan metode *Research and Development* atau bisa dikatakan penelitian pengembangan dilakukan secara sengaja untuk mengembangkan, menghasilkan serta menguji keefektifan produk yang dibuat. Dengan harapan produk tersebut bisa membantu atau mengatasi permasalahan yang tengah dihadapi. Dalam kaitannya dengan penelitian ini, diharapkan pengembangan media evaluasi pembelajaran sejarah berbasis android ini memberikan pandangan baru bagi guru untuk memanfaatkan teknologi informasi dan komunikasi yang lebih sederhana dan efisien dalam evaluasi pembelajaran.

Pada penelitian ini menggunakan model pengembangan prosedural dari *ADDIE* yang dikembangkan oleh Reiser dan Molenda (2008: 21). Langkahlangkah yang dilakukan untuk pengembangan dengan model ini ialah: *Analysis* (Analisis), *Design* (Desain), *Development* (Pengembangan), *Implementation* (Implementasi) dan *Evaluation* (Penilaian).

## **PEMBAHASAN DAN HASIL PENELITIAN**

Berdasarkan hasil observasi yang telah dilakukan oleh peneliti di SMK Penerbangan AAG Adisutjipto diketahui bahwa proses pembelajaran di kelas telah berjalan dengan baik, pemanfaatan sarana prasarana di kelas sudah cukup baik, hal ini terlihat dengan penggunaan laptop dan juga proyektor. Media pembelajaran juga tidak hanya terbatas dari *Powerpoint* semata, guru juga telah menyediakan berbagai film yang bisa di putar sesuai dengan tema pembelajaran sejarah yang sedang di ajarkan saat itu. Selain itu guru sudah tidak menjadi pusat pembelajaran lagi, siswa telah aktif dalam kegiatan pembelajaran. Proses diskusi juga berjalan dengan lancar, guru biasanya memberikan pemantik diskusi ketika sedang menjelaskan materi pembelajaran.

Pada saat melakukan evaluasi pembelajaran barulah peneliti menyadari bahwa, evaluasi yang dilaksanakan masih konvensional. Guru meminta siswa untuk menyiapkan kertas untuk menjawab pertanyaan yang diberikan oleh guru. Lalu kemudian guru memberikan lembar soal yang kemudian di bagikan kepada siswa. Peneliti menganggap hal ini masih belum efisien, selain itu hasil evaluasi pembelajaran tersebut tidak bisa langsung diketahui oleh siswa. Guru harus mengumpulkan lembar jawaban siswa dan menghitung secara manual jumlah benar dan salah, kemudian barulah hasilnya diketahui.

Melihat ini peneliti berinisiatif untuk mengembangkan media evaluasi pembelajaran yang lebih efisien. Pada penelitian ini media evaluasi pembelajaran yang dipilih ialah media pembelajaran yang berbasis android. Media pembelajaran berbasis Android ini hasil akhirnya berbentuk sebuah aplikasi yang berjalan pada *smartphone* siswa. Penggunaan *smartphone* yang semakin meningkat di kalangan siswa ditambah akses internet yang lebih mudah dan juga perangkat *smartphone* yang banyak tersedia di pasar dengan harga terjangkau, sangat mendukung untuk pemanfaatan media pembelajaran ini.

Saat ini untuk membuat sebuah aplikasi sederhana sudah tidak terlalu sulit. Saat ini telah banyak situs pembuatan aplikasi Android gratis dan mudah di operasikan. Situssitus penyedia layanan pembuatan aplikasi Android ini tentu saja sangat membantu banyak orang awam yang tidak begitu paham mengenai seluk beluk pemrograman komputer, sehingga bisa juga dimanfaatkan oleh guru untuk membuat sebuah aplikasi yang membantu pembelajaran di kelas. Dalam penelitian ini aplikasi yang dibuat adalah media evaluasi pembelajaran sejarah.

# **Pengembangan Media Evaluasi Pembelajaran berbasis Android**

Dalam pembuatan media evaluasi pembelajaran sejarah berbasis android ini, peneliti menggunakan situs pembuat aplikasi Android yang di kelola oleh *Massachusetts Institute of Technology* yang bernama *App Inventor* yang bisa di akses di alamat: [http://appinventor.mit.edu.](http://appinventor.mit.edu/) Situs pembuatan aplikasi ini gratis, dan mudah untuk mendaftar. Yang dibutuhkan adalah alamat email aktif yang digunakan untuk mendaftar dan juga masuk ke dalam *work space* situs

pembuatan aplikasi android. Untuk membuahkan pembuatan aplikasi, diharapkan membuka situs melalui komputer atau *laptop* yang terhubung ke internet.

Setelah masuk ke alamat tersebut selanjutnya klik tombol *Create Apps* di pojok kanan atas. Selanjutnya diminta untuk mengisi alamat email aktif kemudian masuk ke *Term of Service* selanjutnya diminta untuk menyetujui *Term of Sevice* tersebut. Kemudian tampil halaman utama atau *work space* yang digunakan untuk mebuat aplikasi kita. Lalu klik *Create New Project* dan tampilah halaman seperti layar *smartphone* kosong yang akan digunakan untuk membuat aplikasi.

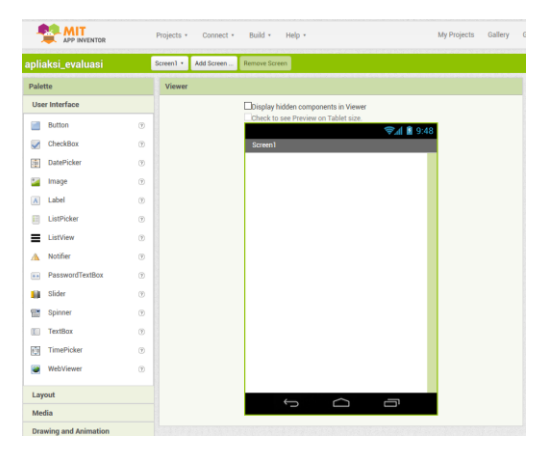

Gambar 1. Tampilan *Work Space*

halaman yang telah di buat.

23

Sebelum mengolah dan membuat aplikasi, sebaiknya kita membuat sebuah konsep mengenai aplikasi yang akan kita buat. Melalui konsep ini kita bisa menentukan seperti apa desain aplikasi yang diinginkan, tata letak dari ikon yang ada di dalam aplikasi, berapa jumlah halaman tampilan aplikasi yang diinginkan dan juga apa saja isi dari aplikasi tersebut. Hal ini akan memudahkan sekaligus menjadi pedoman ketika membuat aplikasi melalui situs *App Inventor*. Kemudian setelah di buat konsepnya, saatnya memulai pembuatan aplikasi.

Hal pertama yang perlu dilakukan ialah menentukan jumlah tampilan halaman aplikasi yang akan dibuat, dalam aplikasi Media Evaluasi Pembelajaran Sejarah kali ini, peneliti menyiapkan beberapa halaman antara lain: Halaman Awal, Halaman Menu, Halaman Petunjuk penggunaan, halaman Tentang Aplikasi, Halaman Kompetensi, Halaman Soal dan Halaman Nilai. Selain untuk membuat halaman sesuai dengan jumlah yang dibutuhkan, halamanhalaman ini nanti akan memiliki perintah tersendiri yang akan membantu aplikasi ini untuk berjalan

dengan semestinya. Untuk menambah halaman cukup menekan tombol *Add Screen*. Setelah menekan tombol *Add Screen* kemudian muncul kotak dialog untuk memberikan nama halaman baru yang akan dibuat. Berilah nama halaman sesuai yang diinginkan sesuai dengan kebutuhan aplikasi yang akan dibuat.

Pada tahap selanjutnya saatnya untuk mendesain aplikasi per halaman, untuk yang pertama yang perlu dilakukan ialah *upload* gambar yang diperlukan seperti Gambar latar belakang, Gambar tombol serta Ikon yang di perlukan ke dalam situs. Cukup menekan tombol *Upload File* pada kolom *Media*. Pilihlah gambargambar yang telah di siapkan dan usahakan untuk membuat gambar dengan jenis file .png tentu saja jika memiliki gambar berjenis .jpeg bisa ikut dimasukkan, namun peneliti lebih memilih .png hal ini lebih memudahkan dalam proses pengeditan nantinya. Semua file gambar yang telah di *Upload* pada *Media* bisa di munculkan pada semua

Untuk halaman awal, yaitu halaman awal yang akan ditampilkan ketika aplikasi baru saja di buka. Kita bisa melihat banyak pilihan yang tersedia pada kanan layar. Kita akan mengganti latar belakang halaman yang semula berwarna putih, untuk itu pilih *Background Color* dan ubah warnanya menjadi *None* untuk menghilangkan warna latar belakang, lalu kemudian di bawahnya terdapat *Background Imgae*, klik dan munculah nama file gambar yang telah kita *upload* sebelumnya, agar tidak menyulitkan harap menamai setiap gambar yang di *upload*. Lalu setelah memilih gambar maka klik *Ok* dan *Background* halaman awal telah berubah sesuai dengan gambar yang kita pilih.

Untuk menambahkan tombol, bisa lihat di layar sebelah kanan ada kolom *User Interface* lalu klik *Button* tahan dan geserkan ke dalam halaman yang kita buat. Lepaskan pada posisi yang diinginkan. Maka akan muncul tombol tambahan yang bisa diubah sesuai dengan kebutuhan. Jika dilihat tombol yang ada masih tidak sesuai keinginan dan ukurannya juga tidak ideal. Untuk itu perlu diubah, cukup tekan tombol yang telah kita letakan lalu pilih *Propertise* yang ada di

kanan layar. Jika ingin mengganti warna cukup ubah *Background Color*, untuk mengganti tulisan tombol bisa dilakukan pada kolom *Text*. Jika ingin mengubah ukuran tombol bisa di lakukan pada kolom *Height* dan *Width*. Perlu diperhatikan, untuk mengubah ukuran hanya tersedia dalam bentuk *Pixel* atau Persentase.

# FontSize  $14.0$ FontTypeface default \* Height 35 pixels... Width 100 pixels... Image TombolMulai.png... Gambar 2. Editor Tombol

Setelah dirasa sudah mendapatkan tampilan halaman dan tombol yang diinginkan, selanjutnya di berikan sebuah perintah. Perintah ini bertujuan agar aplikasi ini berjalan, dan halaman yang kita buat memberikan respons sesuai dengan apa yang kita butuhkan. Untuk membuatnya kita harus masuk ke dalam tampilan editor perintah dengan cara menekan tombol *Block* terletak di pojok kanan atas tepat di sebelah tombol *Designer*. Dan muncullah tampilan editor perintah.

| Blocks                                                                                                    | <b>Viewer</b>                                                                                                    |
|----------------------------------------------------------------------------------------------------|----------------------------------------------------------------------------------------------------|
| <b>B</b> Built-in<br>Control<br>Logic<br><b>Hutch</b><br>Text <sub>1</sub><br><b>ULists</b><br><b>ED</b> Colora | when Button1 . Click<br>when Button1 . Click<br>do<br>open another screen screenName   100mg<br>do  <br>Button1 · GotFocus<br>when<br>do<br>Button1 · LongClick<br>when |
| <b>Wariables</b><br>Procedures<br>B Screen1<br><b>Button1</b><br>HorizontalArrangement1<br>E Any component      | do<br>when Button1 · LostFocus<br>do<br>when Button1 . TouchDown<br>do                                                                                                  |

Gambar 3. Editor Perintah

Perintah awal yang akan kita masukan ialah, fungsi dari tombol yang telah dibuat. Tombol awal yang telah dibuat untuk halaman awal merupakan tombol Mulai. Tombol ini berfungsi untuk berpindah dari halaman awal ke halaman selanjutnya yang merupakan Halaman Menu. Untuk itu klik *Button 1* yang merupakan tombol yang telah kita buat, dan muncullah berbagai macam perintah yang bisa kita gunakan. Bentuk perintah yang tersaji dalam *App Inventor* ini berbentuk logika. Untuk perintah perpindahan halaman peneliti memilih kolom pertama *When Button 1 Click do…* yang memiliki arti, ketika tombol 1 di tekan maka…. Selanjutnya tinggal tahan perintah itu dan lepaskan di halaman kosong yang tersedia. Ini adalah salah satu kemudahan yang ditawarkan dari situs *App Inventor* dalam membuat sebuah aplikasi. Kita tidak perlu untuk mengetik manual kode pemrograman. Cukup pilih perintah yang diinginkan kemudian tahan dan geser ke halaman. Untuk perintah perpindahan halaman tindakan klik *Control* dan pilih *Open Another Screen, screenname*…buka halaman lain yang bernama…..lalu pilihlah *Text* dan pilih sebuah kolom kosong dan masukan ke dalam perintah. Karena peneliti memberi nama Halaman Menu sebagai *Home*. Maka pada kolom yang kosong tersebut di tulis *Home*. Jika dibaca perintah secara keseluruhan, bisa diartikan sebagai "Ketika tombol 1 di tekan

maka akan membuka halaman selanjutnya yang bernama *Home*".

Selanjutnya untuk membuat Halaman Menu. Hampir sama dengan membuat halaman awal aplikasi. Cukup dengan memilih halaman yang telah kita buat. Pada halaman menu ini, peneliti memasukkan beberapa pilihan menu aplikasi antara lain Petunjuk Penggunaan, Tentang Aplikasi, Kompetensi dan Soal. Ada empat buah menu yang disusun berurutan. Untuk memasukkan menu tersebut untuk pertama kita harus membagi tampilan aplikasi menjadi empat bagian. Untuk melakukannya cukup dengan memilih *Layout* yang ada di kanan layar.

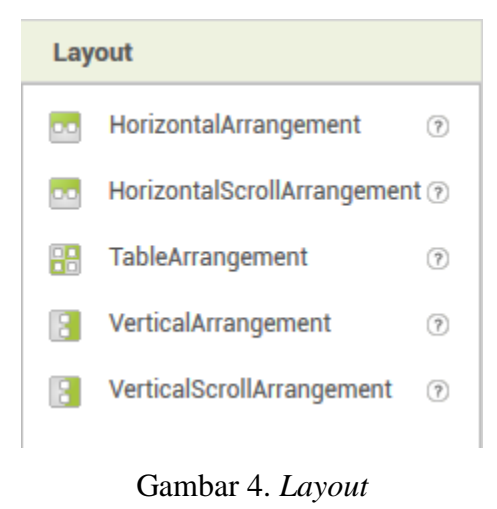

Pilih *Table Arrangement* dan ubahlah ukurannya sesuai besar ikon Menu

yang hendak dibuat. *Table Arrangement* ini memiliki fungsi sebagai pembagi pada suatu tampilan. Dan beberapa ikon atau tulisan bisa dimasukkan ke dalamnya, disesuaikan dengan kebutuhan yang diinginkan. Pada aplikasi ini peneliti memerlukan empat buah menu yang bisa dibuat dengan menggunakan *Button*. Selanjutnya masukan *Button* yang di perlukan ke dalam *Table Arrangement* dan sesuaikan besar ikon sesuai dengan tampilan aplikasi. Setelah tampilan sudah sesuai dengan kebutuhan, selanjutnya memberikan perintah dengan membuka halaman *Block*. Tata cara membuat perintah ini masih sama dengan cara membuat perintah pada halaman awal.

Pembuatan Halaman Petunjuk Penggunaan, Halaman Tentang Aplikasi dan Halaman Kompetensi, memiliki alur yang sama. Seperti sebelumnya, pilihlah halaman yang ingin dibuat kemudian ubah *Background* sesuai yang dinginkan dengan menggunakan gambar yang telah di *Upload* sebelumnya. Hal yang berbeda disini ialah terdapatnya tulisan yang cukup panjang yang akan di tampilkan

sebagai tulisan geser atau *Scroll*. Untuk membuat tulisan geser lihat pada menu *Layout* dan pilih *Vertical Scroll Arangement* karena kita akan membuat tulisan geser atas bawah. Jika ingin membuat tulisan geser kanan dan kiri maka pilihlah *Horizontal Scroll Arangement*. Sesuaikan besar *Vertical Scroll Arangement* berdasarkan kebutuhan. Setelah selesai selanjutnya kita akan memasukkan tulisan dengan cara pilih *Label* pada kanan layar dan masukan ke dalam *vertical Scroll Arangement*, pilih jenis tulisan, ukuran dan warna yang diinginkan kemudian untuk memasukkan tulisan bisa diletakan pada kolom *Text*. Selain *Text* kita juga bisa memasukkan gambar dengan cara memilih *Image* dan masukan ke dalam kolom. Pilihlah gambar yang telah di *upload* sebelumnya.

Tahap berikutnya ialah pembuatan Halaman Soal beserta Soal dan Pilihan jawaban yang diberikan. Pada Halaman Soal berilah *Background* yang diperlukan dan juga masukan *Vertical Arangement* untuk memasukkan Soal dan Juga *Vertical Scroll Arangement* yang digunakan

untuk pilihan jawaban yang disediakan. Kemudian masuk pada halaman *Block* untuk memberikan perintah aplikasi dan juga menuliskan daftar soal dan jawaban yang akan digunakan. Kita akan membuat daftar soal, daftar pilihan jawaban, daftar jawaban benar dan fungsi perintah pada soal untuk menghasilkan nilai setelah soal telah di jawab semuanya. Untuk membuat daftar soal dan pertanyaan pilih *Variables* dan geser *Initialize global…to* ke dalam halaman. Di dalam kolom yang terdapat pada *Initialize Global* jika untuk membuat daftar Soal maka tulislah Soal di dalamnya, begitu juga jika ingin membuat daftar Pilihan Jawaban dan daftar Jawaban Benar. Kemudian pilih *List* dan masukan *Make a list* bersebelahan dengan *Initialize Global* yang telah dibuat. Pada *Make a list* terdapat celah-celah yang bisa digunakan untuk menambatkan perintah selanjutnya. Untuk menambah celah cukup dengan klik lambang bergerigi yang berwarna biru dan buat sebanyak jumlah soal atau jawaban yang disediakan. Selanjutnya masukan

kolom *Text* untuk menulis secara manual soal yang telah kita siapkan.

Gambar 5. Daftar Soal

Setelah daftar soal, pilihan jawaban dan jawaban yang benar telah dibuat. Saatnya menggabungkannya untuk menjadi sebuah soal pilihan berganda. Untuk perintah ini perlu dilakukan untuk masing-masing pilihan jawaban. Dalam pilihan berganda ini pilihan sesuai abjad dari A, B, C, D, E. Tombol jawaban juga disediakan dengan memasukkan *Button* pada tampilan *Designer*. Kembali ke tampilan *Block* pilihlah *Control* lalu masukan *When.....Click, do* ke dalam tampilan. Pilih *Control* lalu sekarang pilihlah *If…..Then….Else* ke dalam tampilan di dalam perintah *When….Click, do* yang telah dimasukan sebelumnya. Pada pilihan *If* kita masukan daftar Jawaban dan Index soal. Pada *Then* dan *Else* masukan global skor. Hasil jawaban

siswa akan otomatis tergabung pada Halaman Skor.

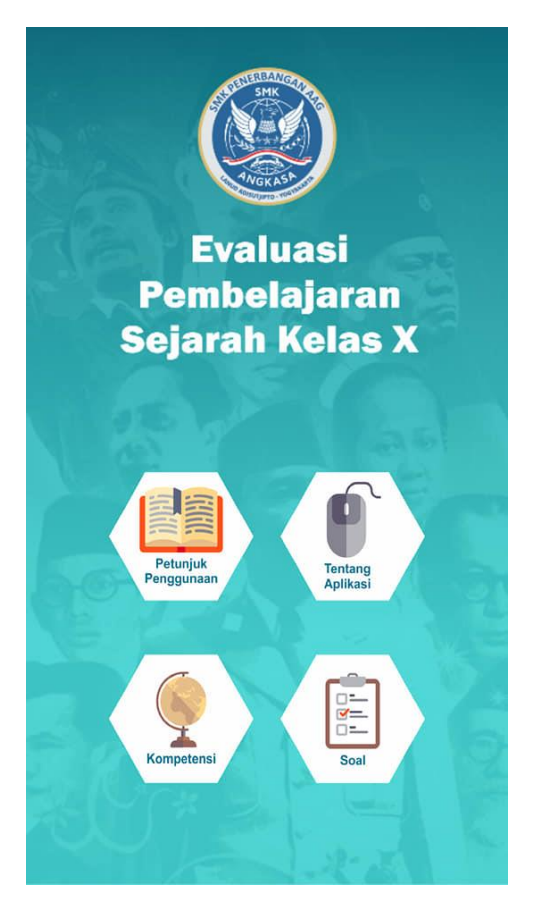

Gambar 6. Wujud Media

### **Hasil Penelitian**

Penelitian pengembangan media Evaluasi Pembelajaran Sejarah Berbasis Android ini telah melalui tahap penilaian kelayakan. Pada penilaian ini, kriteria kelayakan dilihat menggunakan tabel penilaian oleh Arikunto yaitu:

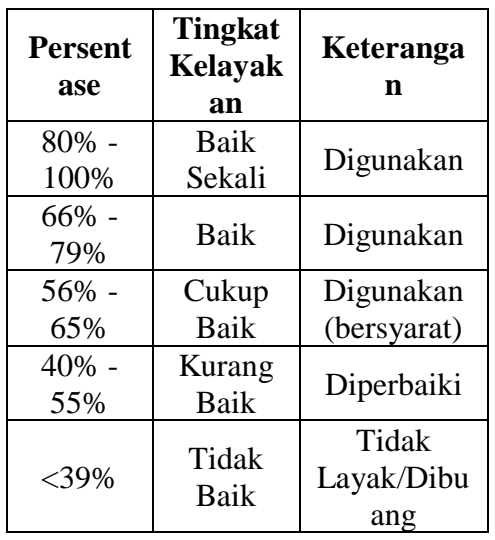

Arikunto (2009:245)

Dari ahli media diperoleh persentase sebesar 92,3% termasuk dalam kategori baik sekali dan layak, penilaian ahli materi diperoleh persentase sebesar 74% termasuk dalam kategori baik dan layak. Melalui hasil uji coba terbatas yang di lakukan terhadap beberapa siswa diperoleh persentase sebesar 82,6% termasuk dalam kategori baik sekali dan layak. Selanjutnya di lakukan pula uji luas dan diperoleh persentase sebesar 80,5% dan termasuk dalam kategori baik sekali dan layak. Hasil penelitian menunjukkan Media Evaluasi Berbasis Android layak digunakan pada Pembelajaran Sejarah.

### **Evaluasi Media**

Pelaksanaan evaluasi pembelajaran sejarah berbasis android sudah bisa di gunakan dengan mudah. Tidak ada kesulitan berarti yang dialami oleh siswa pada saat uji coba media evaluasi ini. Masingmasing siswa tanpa memerlukan penjelasan lebih mendalam sudah bisa menjalankan media tersebut. Hal ini dapat dimaklumi karena penggunaan perangkat *mobile* seperti *smartphone* dan *tablet* sudah lumrah bagi mereka. Oleh sebab itu proses evaluasi bisa berjalan dengan baik, namun ada beberapa hal yang perlu di perhatikan dalam pengembangan media evaluasi pembelajaran berbasis Android pada umumnya.

Hal pertama yang dapat dilihat ialah ada beberapa siswa yang memiliki *smartphone* yang memiliki sistem operasi selain Android, walau tidak terlalu banyak. Tentu di akui bahwa sistem operasi pada perangkat *smartphone* tidak semuanya menggunakan Android, dan untuk mengatasi hal ini siswa tersebut menggunakan *smartphone* dengan saling bertukar perangkat ketika salah satu siswa telah selesai mengerjakan ujian. Hal ini bisa teratasi jika media evaluasi juga tersedia dalam operasi sistem lain, namun perlu di tekankan bahwa penelitian ini bertujuan untuk mengembangkan media evaluasi pembelajaran sejarah yang berbasis Andorid.

Selanjutnya ialah proses penilaian yang dilakukan, jawaban yang telah di pilih oleh siswa akan secara otomatis terhitung dan kemudian di akumulasikan ketika semua soal telah terjawab. Namun siswa tidak bisa mengulangi kembali soal-soal yang dirasa meragukan dan ingin mengganti jawaban yang telah di pilih sebelumnya. Selain itu juga pada saat siswa memilih jawaban tidak ada keterangan soal yang di pilih benar atau salah. Hal ini bisa di atasi dengan mengembangkan media evaluasi pembelajaran sejarah berbasis Android lebih mendalam lagi. Sehingga hal tersebut bisa teratasi, dan juga agar nilai yang telah diperoleh siswa bisa di kirim secara otomatis ke email guru, apabila telah menyelesaikan soal yang tersedia.

Peneliti menemukan kelemahan tersebut dalam penelitian yang telah di lakukan. Hal-hal tersebut bisa diatasi dengan baik, untuk manajemen waktu perlunya persiapan lebih awal untuk membagi dan meng-*instal* aplikasi pada perangkat *mobile* siswa. Selanjutnya untuk penilaian bisa di atasi dengan mengembangkan media evaluasi pembelajaran ini lebih mendalam lagi. Pengembangan media ini dilakukan secara mandiri dengan mengikuti langkah-langkah standar yang diberikan oleh MIT *App Inventor 2*, oleh sebab itu di perlukan pemahaman lebih mendalam untuk membuat aplikasi yang lebih kompleks lagi.

### **PENUTUP**

Berdasarkan hasil penelitian pengembangan media evaluasi pembelajaran sejarah berbasis Android di SMK Penerbangan AAG Adisutjipto diketahui bahwa dengan menggunakan media ini evaluasi pembelajaran menjadi lebih efektif dan efisien jika dibandingkan dengan cara konvensional yang telah dilakukan selama ini dengan menggunakan kertas. Selain itu pengembangan media ini bisa dilakukan oleh guru secara mandiri

dan bebas biaya dengan memanfaatkan *website* MIT *App Inventor 2*. Siswa yang telah menggunakan media evaluasi ini mengaku nyaman dan antusias dalam menggunakannya, selain lebih menarik media ini juga tidak sulit digunakan oleh siswa. Dapat disimpulkan bahwa, media evaluasi pembelajaran berbasis android layak digunakan sebagai media evaluasi pembelajaran sejarah.

### **DAFTAR PUSTAKA** Buku

- Borg dan Gall. 2003. *Educational Research an Introduction, Seventh Editions. University of Oregon*. United State of America.
- Dewi Salma. 2009. *Pronsip Desain Pembelajaran*. Jakarta: kencana.
- Nusa Putra. 2012. *Research & Development Penelitian Pengembangan suatu pengantar*. Jakarta : Rajawali Pers.
- Sam Wineburg. 2006. *Berpikir Historis*. Jakarta: Yayasan Obor Indonesia.
- Sugiyono. 2012. Me*tode Penelitian Pendidikan: Pendekatan Kuantitatif, Kualitatif, dan R&D*. Bandung: Alfabeta.
- Suharsimi Arikunto. 2009. *Manajemen Penelitian*. Jakarta: Rineka Cipta.
- Zaenal Arifin. 2009. *Evaluasi pembelajaran: Prinsip, Teknik, Prosedur*. Bandung: Remaja Rosdakarya.

### **Jurnal**

- El-Hussein, M.O.M & Cronje, J.C. 2010. *Defining Mobile Learning in the Higher Education Landscape*. Educational Technology & Society, 13 (3).
- Michael A. Thompson & Satish Misra. 2012. *Oncology Smartphone Applications: Prespectives From a Researcher/Community-Based Hematologist /Pncologist and a Physician Reviewer of Medical Apps*. Oncology Journal. Vol 26, No. 4.